# **SIEMENS**

Application example • 03/2017

# Closed-Loop Control with "PID\_Compact" V2.2

**SIMATIC S7-1500** 

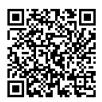

https://support.industry.siemens.com/cs/ww/en/view/79047707

# Warranty and liability

#### Note

The Application Examples are not binding and do not claim to be complete regarding the circuits shown, equipping and any eventuality. The Application Examples do not represent customer-specific solutions. They are only intended to provide support for typical applications. You are responsible for ensuring that the described products are used correctly. These Application Examples do not relieve you of the responsibility to use safe practices in application, installation, operation and maintenance. When using these Application Examples, you recognize that we cannot be made liable for any damage/claims beyond the liability clause described. We reserve the right to make changes to these Application Examples at any time without prior notice.

If there are any deviations between the recommendations provided in these Application Examples and other Siemens publications – e.g. Catalogs – the contents of the other documents have priority.

We do not accept any liability for the information contained in this document. Any claims against us – based on whatever legal reason – resulting from the use of the examples, information, programs, engineering and performance data etc., described in this Application Example shall be excluded. Such an exclusion shall not apply in the case of mandatory liability, e.g. under the German Product Liability Act ("Produkthaftungsgesetz"), in case of intent, gross negligence, or injury of life, body or health, guarantee for the quality of a product, fraudulent concealment of a deficiency or breach of a condition which goes to the root of the contract ("wesentliche Vertragspflichten"). The damages for a breach of a substantial contractual obligation are, however, limited to the foreseeable damage, typical for the type of contract, except in the event of intent or gross negligence or injury to life, body or health. The above provisions do not imply a change of the burden of proof to your detriment.

Any form of duplication or distribution of these Application Examples or excerpts hereof is prohibited without the expressed consent of the Siemens AG.

Security information

Siemens provides products and solutions with industrial security functions that support the secure operation of plants, systems, machines and networks. In order to protect plants, systems, machines and networks against cyber threats, it is necessary to implement – and continuously maintain – a holistic, state-of-the-art industrial security concept. Siemens' products and solutions only form one element of such a concept.

Customer is responsible to prevent unauthorized access to its plants, systems, machines and networks. Systems, machines and components should only be connected to the enterprise network or the internet if and to the extent necessary and with appropriate security measures (e.g. use of firewalls and network segmentation) in place.

Additionally, Siemens' guidance on appropriate security measures should be taken into account. For more information about industrial security, please visit <a href="http://www.siemens.com/industrialsecurity">http://www.siemens.com/industrialsecurity</a>.

Siemens' products and solutions undergo continuous development to make them more secure. Siemens strongly recommends to apply product updates as soon as available and to always use the latest product versions. Use of product versions that are no longer supported, and failure to apply latest updates may increase customer's exposure to cyber threats.

To stay informed about product updates, subscribe to the Siemens Industrial Security RSS Feed under <u>http://www.siemens.com/industrialsecurity</u>.

# **Table of contents**

| War | Varranty and liability2                                                   |                                                                                                    |                                        |  |  |
|-----|---------------------------------------------------------------------------|----------------------------------------------------------------------------------------------------|----------------------------------------|--|--|
| 1   | Task                                                                      |                                                                                                    | 4                                      |  |  |
|     | 1.1<br>1.2                                                                | Introduction<br>Overview of the automation task                                                                                                    |                                        |  |  |
| 2   | Solutio                                                                   | n                                                                                                    | 5                                      |  |  |
|     | 2.1<br>2.2<br>2.3<br>2.4<br>2.4.1<br>2.4.2                                | Solution overview<br>Scenarios of the application<br>Visualization user interface<br>Hardware and software components<br>Validity<br>Components used                                                                                                    | 6<br>7<br>8<br>8                       |  |  |
| 3   | Basics                                                                    | of Control Engineering                                                                                                    | 9                                      |  |  |
| 4   | Functio                                                                   | on mechanisms                                                                                                    | 11                                     |  |  |
|     | 4.1<br>4.2<br>4.2.1<br>4.2.2<br>4.2.3<br>4.3<br>4.3.1<br>4.3.1            | Structure of the sample project<br>Scenario 1: Calling and commissioning "PID_Compact"<br>Task: Control a simulated PT3 system<br>Procedure<br>Controlled system: Scenario1<br>Scenario 2: Simulation and closed-loop control of a more<br>complex controlled system<br>Task: Control a simulated more complex controlled system<br>Procedure | 13<br>13<br>14<br>14<br>16<br>16       |  |  |
| 5   | Config                                                                    | uration and Programming                                                                                                    |                                        |  |  |
| -   | 5.1<br>5.2<br>5.3<br>5.3.1<br>5.3.2<br>5.4<br>5.5                         | Inserting FB "PID_Compact" (FB1130)<br>Parameterizing FB "PID_Compact" (FB1130)<br>Commissioning FB "PID_Compact" (FB1130)<br>Commissioning with pretuning and fine tuning<br>Commissioning with specified PID parameters<br>Inserting a function block of the simulation library<br>Simulation of a controlled system with multiple elements | 20<br>22<br>24<br>24<br>26<br>28       |  |  |
| 6   | Installa                                                                  | tion and Startup                                                                                                    | . 32                                   |  |  |
|     | 6.1<br>6.1.1<br>6.1.2<br>6.1.3<br>6.1.4<br>6.2<br>6.2.1<br>6.2.2<br>6.2.3 | Startup with the entire hardware<br>Installing the hardware<br>Installing the software<br>Configuring the hardware<br>Opening and downloading the TIA Portal project<br>Startup with PLCSIM V13<br>Installing the software<br>Configuring the engineering station<br>Opening and downloading the TIA Portal project                           | 32<br>33<br>34<br>35<br>36<br>36<br>36 |  |  |
| 7   | Operati                                                                   | on of the application                                                                                                    | 39                                     |  |  |
|     | 7.1<br>7.2<br>7.2.1<br>7.2.2<br>7.3                                       | Overview<br>Operation via WinCC Runtime<br>Control elements<br>Monitoring Scenario 2 with WinCC<br>Operator control and monitoring via online access                                                                                                    | 39<br>39<br>41                         |  |  |
| 8   | Related literature43                                                      |                                                                                                    |                                        |  |  |
| 9   | History                                                                   |                                                                                                    | 43                                     |  |  |

1.1 Introduction

# 1 Task

# 1.1 Introduction

Influencing technical variables in systems requires controlling these variables. In automation technology, controllers are used in many different ways, for example for temperature control in processes.

In the SIMATIC world, the "PID\_Compact" block, version 2.2, is provided for the S7-1500 CPUs for closed-loop process control.

# 1.2 Overview of the automation task

The automation task is to set up a control loop for influencing physical parameters in a technical process. The control loop is to consist of the following elements:

- "PID\_Compact" as the controller.
- Simulated technical processes as the controlled system.

Figure 1-1

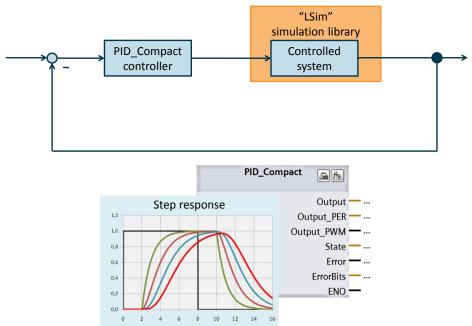

The application must meet the following requirements:

- Explain the configuration and parameterization of the software controller ("PID\_Compact" block).
- Show options for optimizing "PID\_Compact".
- Show the use of the "LSim" simulation library and the simulation of technical processes.

2.1 Solution overview

# 2 Solution

## 2.1 Solution overview

#### Display

The following figure displays the most important components of the solution: Figure 2-1

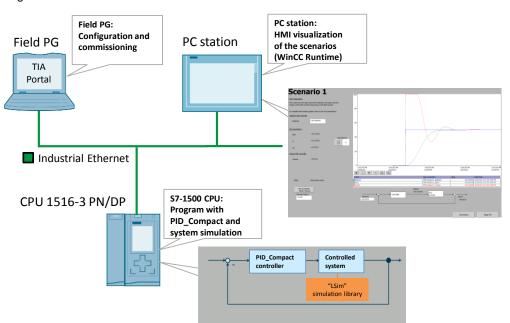

To demonstrate the application task, a closed-loop control system is implemented by the S7-1500 with the aid of the "PID\_Compact" block and the "LSim" simulation library.

The PC station is used for visualizing the control loops.

The field PG is used for commissioning the application.

**Note** Field PG and PC station can be implemented by a PC (see chapter <u>6</u>). Alternatively, the example can also be fully implemented with PLCSIM.

#### Advantages

This application provides the following advantages:

- Step-by-step description for first commissioning of a "PID\_Compact" controller.
- Quick way to get started handling the functions of "PID\_Compact".
- Saves time and costs by simulating controlled systems with the aid of the "LSim" controlled system library.

2.2 Scenarios of the application

#### Delimitation

This application does not include a description of

- STEP 7 V13.
- WinCC Runtime Professional V13
- the SCL programming language.

Basic knowledge of these topics is required.

# 2.2 Scenarios of the application

#### Structure of the application

The STEP 7 project is divided into two scenarios that are used to explain various aspects of handling the "PID\_Compact" function and the "LSim" simulation library for controlled systems.

#### Scenarios

The following scenarios are implemented for illustration purposes:

| No. | Scenario                                                                                                    | Content of the scenario                                                                                                    |  |
|-----|----------------------------------------------------------------------------------------------------|----------------------------------------------------------------------------------------------------|--|
| 1   | Closed-loop control of a PT3 system<br>simulation with the aid of<br>"PID_Compact".                             | <ul> <li>Parameterizing the PT3 system simulation.</li> <li>Parameterizing and configuring "PID_Compact".</li> <li>Commissioning "PID_Compact" with pretuning and fine tuning.</li> </ul> |  |
| 2   | Closed-loop control of a more complex<br>controlled system consisting of PT1,<br>PDT1, lagging and PT2 element. | <ul> <li>Interconnecting the individual system simulations.</li> <li>Commissioning "PID_Compact" with pretuning and fine tuning.</li> </ul>                                               |  |

**Note** In an older version of this application example, "PID\_Compact" was additionally integrated into a split range controller to control a temperature system with 2 actuators for heating and cooling. Specifically for closed-loop control of temperature systems (such as this one), STEP 7 V13 SP1 provides the "PID\_Temp" technology object (<u>\10\</u>).

#### Thematic content of the scenarios

The following table provides an overview of the scenarios' tasks. The right column contains the reference to the step-by-step instructions of the task in the documentation.

#### 2.3 Visualization user interface

#### Table 2-2

| Task                                        |   | nario | Description                                 |  |
|---------------------------------------------|---|-------|---------------------------------------------|--|
|                                             | 1 | 2     | in chapter (link)                           |  |
| Parameterizing "PID_Compact"                | Х | Х     | Chapter <u>5.1</u> and chapter <u>5.2</u> . |  |
| Commissioning (pretuning and fine tuning)   |   | Х     | Chapter <u>5.3.1</u> .                      |  |
| Inserting a single simulation element       | Х |       | Chapter <u>5.4.</u>                         |  |
| Interconnecting multiple controlled systems |   | Х     | Chapter <u>5.5</u> .                        |  |

# 2.3 Visualization user interface

#### WinCC Runtime

In the PC station of the TIA project, a visualization user interface (WinCC Runtime) is provided that allows the user to use the examples.

WinCC Runtime allows the user to:

- Monitor the state of the project's scenarios
- Modify individual tags of the scenarios.

#### Overview

The figure below shows the visualization user interface of WinCC Runtime. For a detailed description of WinCC Runtime, please refer to chapter  $\frac{7.2}{2}$ .

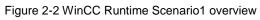

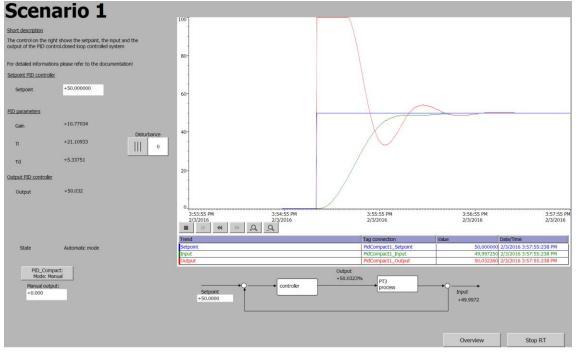

2.4 Hardware and software components

# 2.4 Hardware and software components

## 2.4.1 Validity

This application is valid for

- STEP 7 V13 SP1 Update 9 or higher
- S7-1500 firmware 1.8 or higher

#### 2.4.2 Components used

This application was created with the following components:

#### Hardware components

Table 2-3

| Component        | No. | Article number      | Note                                                                     |
|------------------|-----|---------------------|--------------------------------------------------------------------------|
| PS 25W 24VDC     | 1   | 6ES7 505-0KA00-0AB0 | Alternatively, other power<br>supplies (24V DC) can also be<br>used.     |
| CPU 1516-3 PN/DP | 1   | 6ES7 516-3AN01-0AB0 | Alternatively, other CPUs from<br>the S7-1500 range can also<br>be used. |
| PC station       | 1   | e.g., 6ES7647-6C    | Any PC station with appropriate software can be used.                    |

#### Software components

Table 2-4

| Component                                         | No. | Article number     | Note                                         |
|---------------------------------------------------|-----|--------------------|----------------------------------------------|
| STEP 7 V13 SP1<br>(TIA Portal V13)                | 1   | 6ES7822-1AE03-0YA5 | Component for programming the S7-1500.       |
| WinCC V13 SP1<br>Professional<br>(TIA Portal V13) | 1   | 6AV2103-0DA03-0AA5 | Component for configuring the visualization. |

#### Sample files and projects

The following list contains all files and projects that are used in this example. Table 2-5

| Component                                 | Note                                                            |
|-------------------------------------------|-----------------------------------------------------------------|
| 79047707_PidCompactV2_2_PRJ_V2_0_1.zip    | This zip file contains the<br>STEP 7 project.                   |
| 79047707_LSim_LIB_V2_0_1.zip              | "LSim" controlled system simulation library.                    |
| 79047707_PidCompactV2_2_DOC_V2_0_1_en.pdf | This document.                                                  |
| 79047707_LSim_DOC_V2_0_1_en.pdf           | Description of the "LSim" controlled system simulation library. |

2.4 Hardware and software components

# 3 Basics of Control Engineering

#### Overview

Control engineering is a branch of engineering that researches how to specifically influence given variables in technical systems. The aim is to achieve and maintain the desired value of this variable under certain conditions.

This chapter provides a very brief outline of "control engineering".

The "SIMATIC S7-1200, S7-1500 PID Control" Function Manual covers the basics of control engineering ((4)).

#### **Controlled system**

A controlled system contains the variable to be controlled, such as the temperature of a room. To identify the type of a system and then dynamically control it in an optimal way, the system to be controlled must be analyzed in detail.

One option to identify the type is to look at the step response of a controlled system. As an example, the following figure shows the step response of a PTn system (for example, temperature in a room).

The time response can be approximately defined by the following variables:

- Delay time T<sub>u</sub>
- Compensation time T<sub>q</sub>
- Maximum value X<sub>max</sub>

Figure 3-1 PTn system step response

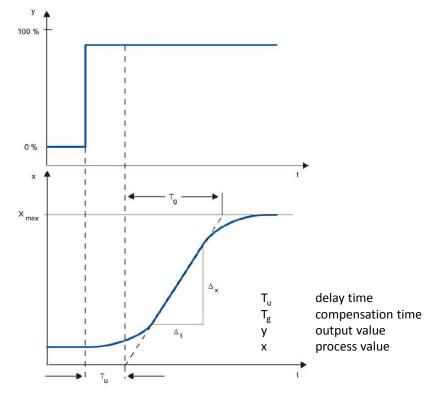

#### 2.4 Hardware and software components

#### Controller

The controller controls an actuator to bring the controlled system to a desired state. The simplest controllers are two-position controllers that only know the states "ON" and "OFF" and use them to control the controlled system via the actuator.

The frequently used PID controllers consist of three parts:

- The P component generates an output signal proportional to the system deviation.
- The I component integrates the system deviation over time and, due to this integration, affects the controlled system.
- The D component, however, responds to the changed system deviation (time derivation of the system deviation).

These three components of the ideal PID controller are weighted by the coefficients proportional gain, integral action time and derivative action time.

With the "PID\_Compact", "PID\_3Step" and "PID\_Temp" blocks, the SIMATIC S7-1500 offers a software control option that is already integrated in the firmware.

**Note** This application uses "PID\_Compact". For more information on "PID\_3Step" and "PID\_Temp", please refer to manual <u>\4\</u>, the TIA Portal Help and application examples <u>\9\</u> and <u>\10\</u>.

#### Control loop

In a control loop, the system deviation between setpoint and process value is determined by the controller and a manipulated variable is derived from this deviation. The manipulated variable acts on the controlled system via an actuator (see Figure 3-2).

Figure 3-2 Simple control loop

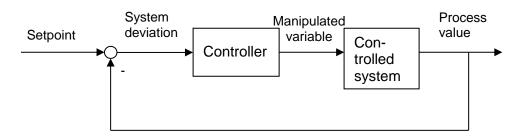

A simple example of a control loop is the control of the room temperature using a heater. The room temperature is measured with a sensor and fed to a controller. This controller compares the current room temperature to a setpoint and calculates an output value (manipulated variable) for controlling the heater.

4.1 Structure of the sample project

# 4 Function mechanisms

#### Structure

This chapter introduces the individual scenarios of the STEP 7 program and describes the individual blocks in greater detail.

It describes the exact behavior of the two scenarios and provides a figure of the entire control loop for each scenario.

#### **Project engineering**

This chapter does not describe the configuration, commissioning and optimization of "PID\_Compact". For the appropriate step-by-step instructions, please refer to chapter 5.

# 4.1 Structure of the sample project

#### **Scenarios**

The sample project consists of the scenarios listed in chapter 2.2 that are independent of each other.

#### **Program overview**

The S7 program of the CPU 1516-3 PN/DP has the following structure:

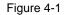

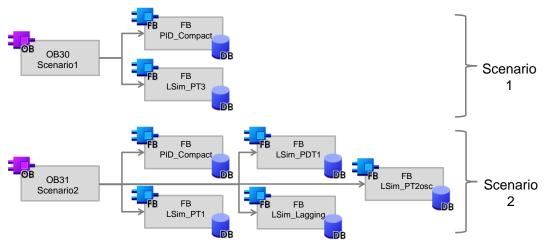

#### Assignment

Except for the "PID\_Compact" FB (FB1130) used in all scenarios, the individual blocks can be clearly assigned to the existing scenarios.

#### 4.1 Structure of the sample project

#### User blocks

| Element | Symbolic name    | Description                                                                                                    |           |  |
|---------|------------------|----------------------------------------------------------------------------------------------------|-----------|--|
| OB30    | Scenario1        | Cyclic interrupt OB: Implements the scenario described in chapter $4.2$ :<br>Closed-loop control of a PT3 system with the                                                                                                    |           |  |
|         |                  | aid of the "PID_Compact" controller                                                                                                    | or .5     |  |
| DB2     | PidCompact1      | Instance DB for the "PID_Compact" block                                                                                                    | Scenario1 |  |
| DB100   | Scenario1Tags    | Block with parameters for supplying the block calls in Scenario 1                                                                                                    | Sce       |  |
| FB54    | LSim_PT3         | Simulation of a PT3 element                                                                                                    |           |  |
| DB101   | InstLSim_PT3     | Instance DB of FB "LSim_PT3" (FB54)                                                                                                    |           |  |
| OB31    | Scenario2        | Cyclic interrupt OB: Implements the scenario described in chapter <u>4.3</u> :<br>Closed-loop control of a simulated controlled system consisting of PT1, PDT1, lag and PT2 element with the aid of the "PID_Compact" controller. |           |  |
| DB6     | PidCompact2      | Instance DB for the "PID_Compact" block.                                                                                                    |           |  |
| DB200   | Scenario2Tags    | Block with parameters for supplying the block calls in Scenario 2.                                                                                                    |           |  |
| FB50    | LSim_PT1         | Simulation of a PT1 element.                                                                                                    | Scenario2 |  |
| DB201   | InstLSim_PT1     | Instance DB of FB "LSim_PT1" (FB50).                                                                                                    | Sc        |  |
| FB52    | LSim_PT2osc      | Simulation of a periodic PT2 element.                                                                                                    |           |  |
| DB202   | InstLSim_PT2osc  | Instance DB of FB "LSim_PT2osc" (FB52).                                                                                                    |           |  |
| FB55    | LSim_PDT1        | Simulation of a PDT1 element.                                                                                                    |           |  |
| DB203   | InstLSim_PDT1    | Instance DB of FB "LSim_PDT1" (FB55).                                                                                                    |           |  |
| FB59    | LSim_Lagging     | Simulation of a lag element.                                                                                                    |           |  |
| DB204   | InstLSim_Lagging | Instance DB of FB "LSim_Lagging" (FB59).                                                                                                    |           |  |
| FB1130  | PID_Compact      | System block: Digital PI/PID controller; called in each scenario.<br>Always used as a PID controller – not as a PI controller – in this application.                                                                              |           |  |

Table 4-1 Blocks and instructions of the simulation library

#### Blocks of the "LSim" simulation library

The project also uses blocks from the "LSim" simulation library that is provided on the same HTML page as this document.

The following blocks are from the library:

- LSim\_PT3
- LSim\_PT1
- LSim\_PDT1
- LSim\_Lagging
- LSim\_PT2osc

The "LSim" simulation library provides more simulation blocks for simulating controlled systems.

For a detailed description of the individual simulation blocks, please refer to the library description document (<u>Table 2-5</u>).

4.2 Scenario 1: Calling and commissioning "PID\_Compact"

#### FB "PID\_Compact" (FB1130) software controller

The "PID\_Compact" system block (FB1130) implements a PID software controller with the following interface:

| Figure | 4-2       |             |                         |   |
|--------|-----------|-------------|-------------------------|---|
|        |           | ??          |                         |   |
|        |           | PID_Compact | <b>m</b>                |   |
|        |           |             | Output                  |   |
|        |           | Ou          | tput_PER <mark>-</mark> |   |
|        |           | Out         | put_PWM -               |   |
| —      | EN        |             | State                   |   |
| —      | Setpoint  |             | Error                   |   |
| —      | Input     |             | ErrorBits               |   |
| —      | Input_PER | -           | ENO -                   | - |
|        |           |             |                         |   |

For a detailed description of FB "PID\_Compact" (FB1130) and its parameters, please refer to the TIA Portal Help.

## 4.2 Scenario 1: Calling and commissioning "PID\_Compact"

#### 4.2.1 Task: Control a simulated PT3 system

#### Task

Show how to simulate a PT3 controlled system with the simulation library. Control the PT3 controlled system with the "PID\_Compact" block.

#### Schematic diagram

Figure 4-3

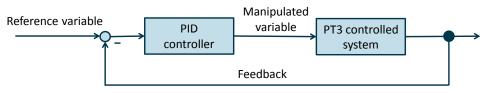

#### Step response

The figure below shows the step response of the PT3 controlled system when the input jumps from  $0\rightarrow$  50:

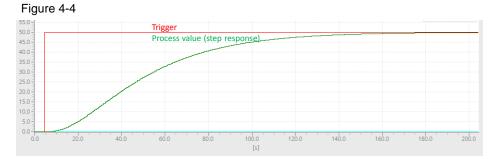

#### 4.2 Scenario 1: Calling and commissioning "PID\_Compact"

#### 4.2.2 Procedure

#### Overview

The following tasks have to be performed to implement the user program:

- Insert the PT3 system simulation into the user program and parameterize it.
- Add the "PID Compact" block to the user program.
- Configure the "PID\_Compact" block.
- Commission the software controller with pretuning and fine tuning.

#### Step-by-step description

For the associated step-by-step description for the individual actions, please refer to chapter  $\underline{5}$ .

#### 4.2.3 Controlled system: Scenario1

#### Overview

After commissioning the sample project as described in chapter  $\underline{6}$ , you can directly monitor the behavior of the controlled system.

#### Parameters and formula for "PID\_Compact"

After fine tuning, the following parameters are active in the "PID\_Compact" software controller:

| Symbol         | Description                       | Value     |  |
|----------------|-----------------------------------|-----------|--|
| K <sub>p</sub> | Proportional gain                 | 10.770338 |  |
| Tı             | Integral action time              | 21.10933  |  |
| TD             | Derivative action time            | 5.337515  |  |
| а              | Derivative delay coefficient      | 0.1       |  |
| b              | Proportional action weighting     | 0.2586402 |  |
| с              | Derivative action weighting       | 0.0       |  |
| у              | Output value of the PID algorithm | -         |  |
| S              | Laplace operator                  | -         |  |
| w              | Setpoint -                        |           |  |
| x              | Process value                     | -         |  |

Table 4-2 Symbols and parameters

The PID algorithm of "PID\_Compact" (FB1130) is based on the following formula:

**Note** If you do not want to reprogram the individual actions with the aid of chapter <u>5</u>, you can also access the sample project directly. The sample project contains Scenario1 that has already been commissioned.

#### 4 Function mechanisms

4.2 Scenario 1: Calling and commissioning "PID\_Compact"

$$y = K_p \left[ (b * w - x) + \frac{1}{T_I * s} (w - x) + \frac{T_D * s}{a * T_D * s + 1} (c * w - x) \right]$$

#### Monitoring the controlled system

Chapter <u>7</u> describes how to monitor and control the controlled system with the aid of the provided visualization using WinCC Runtime Advanced.

#### Control response of the system

After commissioning Scenario1, a setpoint step-change from  $0\rightarrow$  50% results in the following response:

Figure 4-5

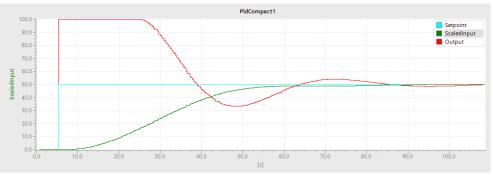

4.3 Scenario 2: Simulation and closed-loop control of a more complex controlled system

# 4.3 Scenario 2: Simulation and closed-loop control of a more complex controlled system

#### 4.3.1 Task: Control a simulated more complex controlled system

#### Task

Simulate a more complex controlled system with the aid of the "LSim" controlled system simulation library and control it using the "PID\_Compact" block. Use the "pretuning" and "fine tuning" functions for commissioning.

The controlled system should consist of the following elements: Table 4-3

| Туре                   | Schematic step response               | Example:<br>real process                         |  |
|------------------------|---------------------------------------|--------------------------------------------------|--|
| PT1 element            | V- T,                                 | Controlled system speed, inverter                |  |
| PDT1 element           | V, T <sub>2</sub> , T <sub>1</sub>    | Use in step change-capable systems               |  |
| Lag element (lagging)  |                                       | Conveyor system, gear                            |  |
| PT2 element (periodic) | $\overset{K \qquad D, \omega_{0}}{+}$ | Oscillating mechanical system, strokes/rotations |  |

**Note** Simulating a real controlled system can save time and costs when commissioning a controller!

#### Schematic diagram

The more complex controlled system consists of the following elements:

#### 4.3 Scenario 2: Simulation and closed-loop control of a more complex controlled system

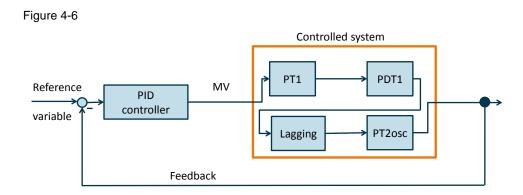

#### Step response

The step response of the combined controlled system is shown below:

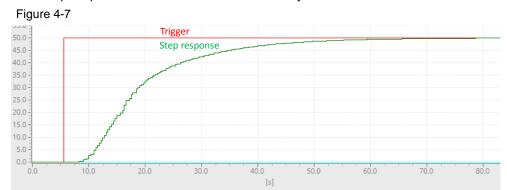

The following parameters are used for the individual elements:

| Table 4-4    |             |             |      |             |
|--------------|-------------|-------------|------|-------------|
|              | tmLag1      | tmLag2      | gain | delayCycles |
| PT1          | 12.0        | -           | 1.0  | -           |
| PDT1         | 3.0         | 5.0         | 1.0  | -           |
| Lag          | -           | -           | -    | 5 (= 1.5 s) |
| Periodic PT2 | 0.4 (omega) | 0.65 (damp) | 1.0  | -           |

#### 4.3.2 Procedure

#### Overview

The procedure for this scenario corresponds to the one in Scenario 1:

- Insert the individual elements of the controlled system into the program and parameterize them.
- Add, parameterize and commission the "PID\_Compact" software controller.
- **Note** If you do not want to reprogram the individual actions with the aid of chapter <u>5</u>, you can also access the sample project directly. The sample project contains "PID\_Compact" that has already been commissioned.

#### 4 Function mechanisms

4.3 Scenario 2: Simulation and closed-loop control of a more complex controlled system

#### Step-by-step description

For the step-by-step description, please refer to chapter 5.

#### Monitoring the controlled system

Chapter <u>7</u> describes how to monitor and control the controlled system with the aid of the provided visualization using WinCC Runtime Advanced.

#### "PID\_Compact" parameters

The following fine-tuned parameters result for the "PID\_Compact" block:

Table 4-5 Complex controlled system parameter set

|                    | PID_Compact |
|--------------------|-------------|
| K <sub>p</sub>     | 0.9506688   |
| T <sub>I</sub> [s] | 8.276175    |
| T <sub>D</sub> [s] | 2.224364    |
| а                  | 0.1         |
| b                  | 0.532196    |
| c                  | 0.0         |

#### Control response of the system

A setpoint step-change from 0 to 50 in the steady-state control loop results in the following response at the inputs and outputs of the "PID\_Compact" controller.

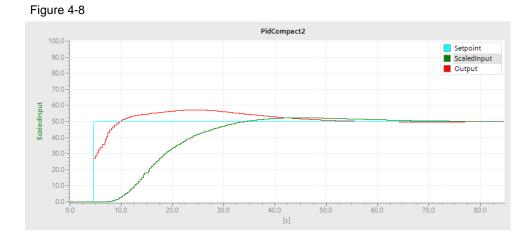

4.3 Scenario 2: Simulation and closed-loop control of a more complex controlled system

# 5 Configuration and Programming

#### Contents

This chapter discusses the configuration and project engineering implemented on the S7-1500 CPU side in the sample project (Table 2-5).

Step-by-step instructions show you how to set up and optimize a simulated control loop.

#### Outline

The following chapters are available for handling FB "PID\_Compact" (FB1130):

- Inserting FB "PID\_Compact" (FB1130).
- Parameterizing FB "PID\_Compact" (FB1130).
- Commissioning FB "PID Compact" (FB1130).

The following chapters describe how to handle the "LSim" simulation library:

- Inserting a function block of the simulation library.
- Simulation of a controlled system with multiple elements.

The following table shows the chapters relevant for the different scenarios:

Table 5-1 Necessary configuration steps in the scenarios

| Task                                        | Scenario |   | Description                  |
|---------------------------------------------|----------|---|------------------------------|
|                                             | 1        | 2 | in chapter (link)            |
| Parameterizing "PID_Compact"                | Х        | Х | Chapter 5.1 and chapter 5.2. |
| Commissioning (pretuning and fine tuning)   | Х        | Х | Chapter <u>5.3.1</u> .       |
| Inserting a single simulation element       | Х        |   | Chapter <u>5.4.</u>          |
| Interconnecting multiple controlled systems |          | Х | Chapter <u>5.5</u> .         |

5.1 Inserting FB "PID\_Compact" (FB1130)

# 5.1 Inserting FB "PID\_Compact" (FB1130)

#### Variants

There are several options for inserting FB "PID\_Compact" into a project as a technology object.

Please note that calling "PID\_Compact" as a multi-instance does not generate a technology object. You can continue to use the FB – however, without graphics support of the technology object.

#### Procedure

The following table shows one option of adding the "PID\_Compact" technology object to a project.

#### Table 5-2

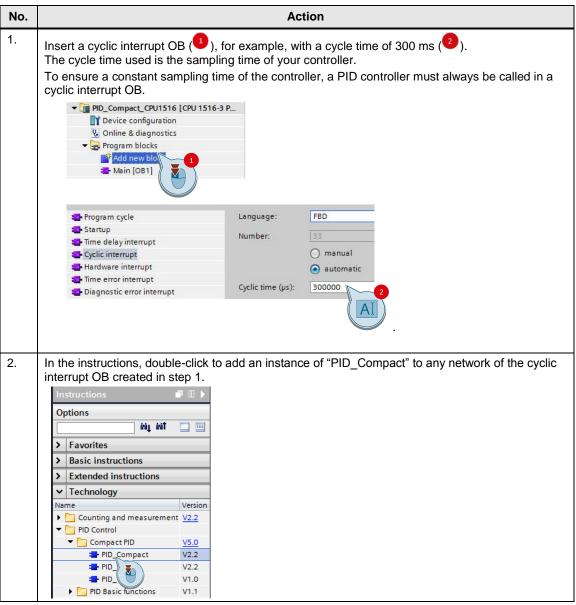

#### 5.1 Inserting FB "PID\_Compact" (FB1130)

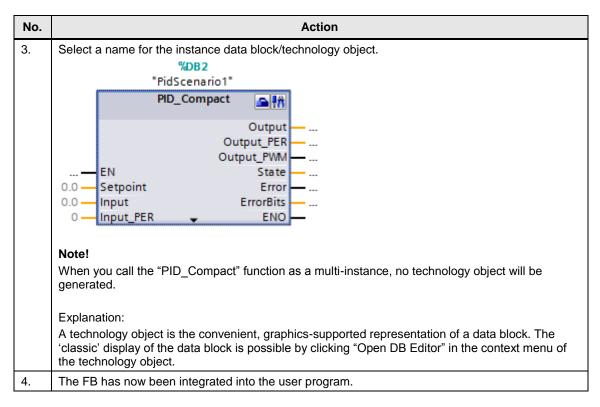

5.2 Parameterizing FB "PID\_Compact" (FB1130)

# 5.2 Parameterizing FB "PID\_Compact" (FB1130)

#### Parameters

The technology object of FB "PID\_Compact" already contains many settable parameters.

For a detailed description of all parameters, please refer to the TIA Portal V13 SP1 Help.

#### Procedure

Table 5-3

| No. | Action                                                                                                    |  |  |
|-----|----------------------------------------------------------------------------------------------------|--|--|
| 1.  | In the project tree, open the object: "Technology objects > [Your_PID_instance] > Configuration".                                                                                                    |  |  |
| 2.  | <ul> <li>In the "Basic Settings" window, select the unit for setpoint and process value for display in the parameter view (for example, temperature in °C).</li> <li>Furthermore, you can invert the control direction at this point. This is necessary, for example, for cooling as in this case a higher actuating signal (cooling power) reduces the process value (temperature).</li> <li>In addition, this is where you define the start behavior of the controller when restarting the CPU. You can choose between inactive, pretuning, fine tuning, manual or automatic mode.</li> <li>In the "Input" drop-down list, you define whether you want to use a floating-point number or the integer value of an analog input as the process value.</li> <li>In addition to this, the "Output" drop-down list provides the option to use a PWM output as the manipulated variable.</li> </ul> |  |  |
|     | Basic settings     Controller type     Input / output parameters     Process value settings     Process value scaling     Advanced settings     Process value monitoring     PWM limits     Output value limits     PID Parameters     Input / output parameters     Set Mode to: Automatic mode     Input / output parameters     Setpoint:     Input / output parameters                                                                                                    |  |  |
| 3.  | The input parameters are interconnected directly at the block in the user program and cannot be interconnected in the configuration view of the technology object.                                                                                                    |  |  |
| 4.  | In "Process value settings", you set the limits and scaling of the process value.                                                                                                    |  |  |

## 5.2 Parameterizing FB "PID\_Compact" (FB1130)

| No. |                                                                                                    | Action                                                                                                    |
|-----|----------------------------------------------------------------------------------------------------|----------------------------------------------------------------------------------------------------|
|     | <ul> <li>▼ Basic settings</li> <li>Controller type</li> </ul>                                                                       | Process value settings                                                                                               |
|     | Input / output parameters                                                                                                    | Process value limits                                                                                                 |
|     | Process value limits<br>Process value scaling<br>Advanced settings<br>Process value monitoring                                      | %                                                                                                    |
|     | PWM limits O<br>Output value limits O<br>PID Parameters O                                                                           | Process value high limit: 100.0 %                                                                                    |
|     |                                                                                                    |                                                                                                    |
|     |                                                                                                    | Process value scaling                                                                                                |
|     | -                                                                                                    | Input_PER:<br>Disabled<br>%                                                                                          |
|     |                                                                                                    | Scaled high process value:                                                                                           |
|     |                                                                                                    | Scaled low process value:                                                                                            |
|     |                                                                                                    | 0.0 27648.0<br>Low High                                                                                              |
| 5.  | change them if necessar<br>are adjusted during optin<br>In "Output value limits", y                                                 | ou will find the "Reaction to error" settings. You can select whether the                                            |
|     |                                                                                                    | tive or output a substitute value or the last valid value while the error is the process value limits are violated). |
|     | <ul> <li>▼ Basic settings</li> <li>✓ Controller type</li> <li>✓</li> </ul>                                                          | Output value limits                                                                                                  |
|     | Input / output parameters<br>Frocess value settings  Process value limits                                                           | Output value limits                                                                                                  |
|     | Process value limits<br>Process value scaling<br>Advanced settings<br>Process value monitoring<br>PWM limits<br>Output value limits | Output value high limit: 100.0 %                                                                                     |
|     | PID Parameters                                                                                                    | Output value low limit: 0.0 %                                                                                        |
|     |                                                                                                    | Reaction to error                                                                                                    |
|     |                                                                                                    | Set output to: Current value while error is pending                                                                  |
|     |                                                                                                    | Substitute output value:<br>Current value while error is pending<br>Substitute output value while error is pending   |
| 6.  | Save your changes or us                                                                                                    | se "Online > Download and reset PLC program" to download the user                                                    |
|     | program to the CPU.                                                                                                    |                                                                                                    |

5.3 Commissioning FB "PID\_Compact" (FB1130)

For a detailed list of the individual parameters, including a description, please refer to the "SIMATIC S7-1200, S7-1500 PID Control" Function Manual (<u>\4\</u>), chapter <u>"Configuring PID Compact V2"</u>. For more help, press "F1" when the focus is on the "PID\_Compact" block.

# 5.3 Commissioning FB "PID\_Compact" (FB1130)

When you have made your desired configuration settings on the controller, you can commission the controller.

You can:

- Use the existing commissioning tool and have STEP 7 calculate the controller parameters via pretuning and fine tuning (chapter <u>5.3.1</u>).
- Transfer your own calculated controller parameters to the controller (chapter <u>5.3.2</u>).

#### 5.3.1 Commissioning with pretuning and fine tuning

Table 5-4 Pretuning and fine tuning

|     | able 5-4 Pretuning and fine tuning                                                                                                    |                                                                                                    |  |
|-----|----------------------------------------------------------------------------------------------------|----------------------------------------------------------------------------------------------------|--|
| No. | Action                                                                                                    | Comment                                                                                                    |  |
| 1.  | Make sure that the correct controller structure<br>(PI or PID parameters) has been set.<br>The individual scenarios use only the PID<br>controller structure. | In the project tree, navigate to "[Your_CPU] ><br>Technology objects > [Your_PID_Compact] ><br>Configuration > PID Parameters > Controller<br>structure".<br>To find the suitable controller for a controlled<br>system, please refer to the technical literature,<br>for example <u>\4</u> , chapter <u>2.7</u> .                                                                                                    |  |
| 2.  | Use, for example, a MOVE command to interconnect                                                                                                    |                                                                                                    |  |
|     | <ul> <li>the output of the PID controller with the<br/>input of the controlled system.</li> </ul>                                                             |                                                                                                    |  |
|     | <ul> <li>the output of the controlled system with<br/>the input of the PID controller.</li> </ul>                                                             |                                                                                                    |  |
| 3.  | Use "Online > Download and reset PLC<br>program" to download the PLC program to<br>your CPU.                                                                  | PID_CompactV2         rt       Online       Options       Tools       Window       Help         Image: Solution       Image: Solution |  |
| 4.  | In the "PidCompact1" technology object,<br>double-click "Commissioning".<br>In "Measurement", click "Start" to go online.                                     | Measurement<br>Sampling time: 0.3 s ▼ ► Start                                                                                                    |  |
|     |                                                                                                    | Now you can see the values for Setpoint, Input and Output in a graphic representation.                                                                                                    |  |

## 5.3 Commissioning FB "PID\_Compact" (FB1130)

| No. | Action                                                                                                    | Comment                                                                                                    |
|-----|----------------------------------------------------------------------------------------------------|----------------------------------------------------------------------------------------------------|
| 5.  | <ul> <li>Clicking Start in "Pretuning" starts pretuning under the following conditions:</li> <li>"PID_Compact" is called in a cyclic interrupt OB.</li> <li>ManualEnable = FALSE.</li> <li>Reset = FALSE.</li> <li>"PID_Compact" is in "Manual", "Inactive" or "Automatic" mode.</li> <li>Setpoint and process value are within the configured limits.</li> <li>The difference between setpoint and process value is greater than 30% of the difference between process value upper limit and process value lower limit.</li> <li>The difference between setpoint and process value is &gt;50% of the setpoint</li> <li>Note</li> <li>You can control the setpoint, for example, using the watch table.</li> </ul> | Possible pretuning trend:                                                                                                    |
| 6.  | If pretuning does not start, the tooltip displays<br>an error code or error message. The TIA<br>Portal Online Help provides help in interpreting<br>the messages.                                                                                                    | Tuning status         Progress:         Status:         Error when starting pretuning. The process value is too         Shows the status of tuning.         ErrorAck |
| 7.  | <ul> <li>After successful pretuning, fine tuning can be additionally performed.</li> <li>Fine tuning can also be started without previous pretuning.</li> <li>The fine tuning parameters mostly show a better command and disturbance behavior than the pretuning parameters.</li> <li>Precondition for fine tuning: <ul> <li>"PID_Compact" is called in a cyclic interrupt OB.</li> <li>"ManualEnable" = FALSE.</li> <li>Setpoint and process value are within the configured limits.</li> <li>The control loop is in the steady state at the operating point.</li> <li>No failures are expected.</li> <li>"PID_Compact" is in "Inactive", "Automatic" or "Manual" mode.</li> </ul> </li> </ul>                   | Possible fine tuning trend:                                                                                                    |

5.3 Commissioning FB "PID\_Compact" (FB1130)

## 5.3.2 Commissioning with specified PID parameters

If you do not want to use the optimization functions but your own parameters for the PID controller, follow the instructions in the table below.

Table 5-5

| No. | Action                                                                                                    |  |  |
|-----|----------------------------------------------------------------------------------------------------|--|--|
| 1.  | Choose the technology object In the project view and open the configuration window of the controller you want to set.                                                                                                    |  |  |
| 2.  | Navigate to "PID Parameters" and check the "Enable manual entry" check box.<br>Now you can enter your parameters for the PID controller.<br>Basic settings<br>Controller type<br>Input / output parameters                                                                                                    |  |  |
|     | Process value stings Process value scaling Advanced settings Process value monitoring PWM limits Output value limits Proved to the structure structure: PID Parameters Process value limits Proved to the structure: Proved to the structure: <p< th=""></p<> |  |  |
|     |                                                                                                    |  |  |
| 3.  | Then go to the "Basic settings", check the "Activate Mode after CPU restart" check box and select the "Automatic mode" item in the drop-down list.         Basic settings       Image: Settings         Controller type       Image: Settings         Input / output parameters       Controller type         Process value settings       Controller type         Process value settings       Controller type         Process value scaling       General         Advanced settings       Invert control logic         Process value monitoring       Invert control logic         PWM limits       Set Mode after CPU restart         Output value limits       Set Mode to: Automatic mode         Note!       When you have interconnected the "Mode" and "ModeActivate" inputs, make sure that Mode = 3 (corresponde to automatic mode)                                                                                                    |  |  |
|     | (corresponds to automatic mode).                                                                                                    |  |  |

#### 5.3 Commissioning FB "PID\_Compact" (FB1130)

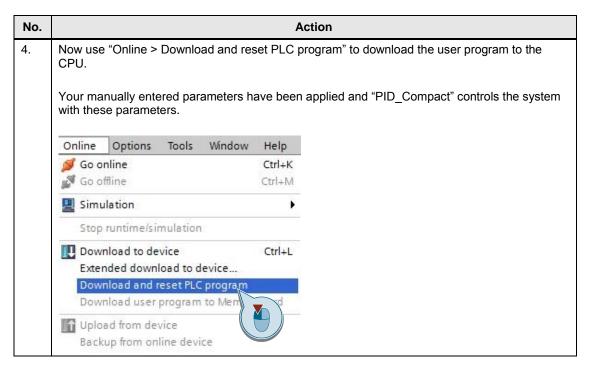

5.4 Inserting a function block of the simulation library

## 5.4 Inserting a function block of the simulation library

#### Documentation

The download page of this entry ( $\underline{11}$ ) additionally provides a description of the STEP 7 V13 SP1 library (<u>Table 2-5</u>) supplied with the project.

#### Procedure

The following table shows how to insert the simulation block FB, "Sim\_PT3" (FB54), into a user program and configure it. The other simulation elements are integrated in the same way.

Table 5-6 Inserting the system simulation

| No. | Action                                                                                                    | Comment                                                                                                    |
|-----|----------------------------------------------------------------------------------------------------|----------------------------------------------------------------------------------------------------|
| 1.  | Download the library file ( <u>Table 2-5</u> ) and extract the file on your engineering station.                                                                                                    |                                                                                                    |
| 2.  | In the right-hand pane, open the "Libraries" tab<br>and click "Open global library".<br>Navigate to the storage location of the<br>extracted folder and double-click to open the<br>"LSim" file.                                      | Cook in:  Cook in:  Cook |
| 3.  | Create a cyclic interrupt OB with a cycle time of, for example, 300 ms.                                                                                                    |                                                                                                    |
| 4.  | Drag the "LSim_PT3" block from the "Master<br>copies" of the library to the cyclic OB. Create<br>an instance data block for the function block.<br>It is necessary that the simulation blocks are<br>called in a cyclic interrupt OB. | <ul> <li>✓ Lisim</li> <li>▲ Types</li> <li>▲ Lisim_AllPass1OrdReal</li> <li>▲ LSim_AllPass2OrdReal</li> <li>④ LSim_DT1</li> <li>④ LSim_IT1</li> <li>④ LSim_PD1</li> <li>④ LSim_PD11</li> <li>④ LSim_PT1</li> <li>④ LSim_PT1asym</li> <li>④ LSim_PT2aper</li> <li>④ LSim_PT3HeatCool</li> <li>④ LSim_TempProcess</li> <li>④ LSim_Valve</li> </ul>                                                                                                    |

#### 5.5 Simulation of a controlled system with multiple elements

| No. | Action                                                                                                    | Comment                                                                                                |
|-----|----------------------------------------------------------------------------------------------------|----------------------------------------------------------------------------------------------------|
| 5.  | Call the block in the cyclic OB that has already<br>been created and interconnect the parameters,<br>for example, as follows:<br>gain = 1.0<br>tmLag1 = 29.0<br>tmLag2 = 17.5<br>tmLag3 = 3.1<br>cycle = 0.3<br>Also interconnect the "Reset" input with a<br>controllable Boolean variable. | Note<br>The "cycle" parameter must correspond to the<br>cycle time of the calling cyclic interrupt OB. |

# 5.5 Simulation of a controlled system with multiple elements

#### Interconnecting controlled systems

Serial or parallel interconnection of controlled systems allows mapping even more complex real processes with the aid of the controlled system simulation library.

The steps for inserting a controlling element are the same as for inserting a PT3 system described in <u>Table 5-6</u>.

#### Serial interconnection

As an example, this section describes the implementation of a controlled system that consists of four serial simulation elements. Figure 5-1

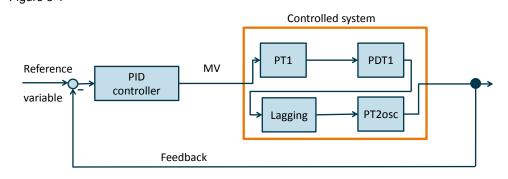

The following table describes the actions for inserting a controlled system that consists of multiple serial elements. Specifically, this is the example from Scenario2.

#### 5.5 Simulation of a controlled system with multiple elements

#### Table 5-7

| No. | Action                                                                                                    | Comment                                                                                                    |
|-----|----------------------------------------------------------------------------------------------------|----------------------------------------------------------------------------------------------------|
| 1.  | <ul> <li>Add the controlling elements you want to use as described in <u>Table 5-6</u>. In Scenario2, these are the following controlling elements:</li> <li>PT1 (FB "LSim_PT1")</li> <li>PDT1 (FB "LSim_PDT1")</li> <li>Lag element (FB "LSim_Lagging")</li> <li>PT2 in the periodic case.<br/>(FB "LSim_PT2osc")</li> </ul>                                                                                                    |                                                                                                    |
| 2.  | Use MOVE commands to interconnect the outputs of the controlling elements with the input of the respective following controlling element.                                                                                                    | "Scenario2Tags".<br>PT1.output N                                                                                                    |
| 3.  | As described in <u>Table 5-2</u> , add "PID_Compact" to your project and interconnect (also using a MOVE command) the output of the controller with the input of the first controlling element.<br>Interconnect the input of the controller with the output of the last controlling element.                                                                                                    |                                                                                                    |
| 4.  | Now you have set up a complete control loop.<br>To download the controlled systems to the<br>CPU, compile your program and download it to<br>the CPU.<br><b>Note</b><br>If you want to view the step response of the<br>controlled system without closed-loop control<br>(5), click "Start" (1) in the commissioning<br>window "[Your_CPU] > Technology objects ><br>[Your_PID] > Commissioning". Then set the<br>PID controller to Manual mode (2) and set a<br>step change for the controlled system (set the<br>output to a fixed value (3+4)). | Measurement<br>Sampling time: 03 5 • 5 sat<br>Online status of controller<br>Setpoin:<br>0.0<br>100<br>100<br>100<br>100<br>100<br>100<br>100<br>100<br>100 |

#### 5.5 Simulation of a controlled system with multiple elements

#### **Parallel interconnection**

As an example, this section describes the implementation of a controlled system that consists of two parallel simulation elements.

Figure 5-2

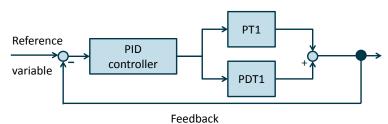

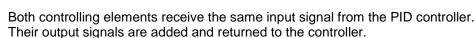

Table 5-8

| No. | Action                                                                                                    |  |
|-----|----------------------------------------------------------------------------------------------------|--|
| 1.  | <ul> <li>Add the controlling elements you want to use as described in <u>Table 5-6</u>. In this example, these are the following ones:</li> <li>PT1 (FB "LSim_PT1")</li> <li>PDT1 (FB "LSim_PDT1")</li> </ul> |  |
| 2.  | <ul> <li>Use two Move commands to interconnect the output of the PID controller with the input</li> <li>of the PT1 element.</li> <li>of the PDT1 element.</li> </ul>                                          |  |
| 3.  | Add the output values of the two controlled systems.                                                                                                    |  |
| 4.  | Assign the added and, if necessary, scaled output signal as an input to the PID controller.                                                                                                    |  |

6.1 Startup with the entire hardware

# 6 Installation and Startup

This chapter describes how to commission the supplied TIA Portal project. You can either use the hardware described in chapter 2.4.2 (for commissioning, see chapter 6.1) or completely simulate the project with PLCSIM (for commissioning, see chapter 6.2).

# 6.1 Startup with the entire hardware

#### 6.1.1 Installing the hardware

The figure below shows a possible hardware configuration of the application. A configuration without the intermediate switch is also possible. Figure 6-1

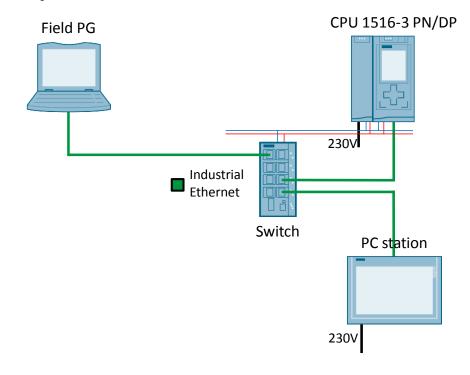

Note

Always follow the installation guidelines for SIMATIC S7 systems (see also  $\underline{0}$  and  $\underline{7}$ ).

#### 6 Installation and Startup

#### 6.1 Startup with the entire hardware

#### Table 6-1

| No. | Action                                                                                                    | Comment                                                                                             |
|-----|----------------------------------------------------------------------------------------------------|----------------------------------------------------------------------------------------------------|
| 1.  | Attach the switch, the S7-1500 CPU and the power supply to a DIN rail.                                                                                                    |                                                                                                    |
| 2.  | Connect the S7-1500 CPU and the switch to the power supply.                                                                                                    |                                                                                                    |
| 3.  | Use an Ethernet cable to connect your<br>engineering PC and the S7-1500 CPU to the<br>switch via the X1 interface.                                                                                               |                                                                                                    |
| 4.  | Supply the power supply with 230V AC.                                                                                                    |                                                                                                    |
| 5.  | Set the IP address of the X1 port of the<br>S7-1500 in the display to the IP address used<br>in the example (192.168.0.1).<br>The IP address can be set in the display in<br>"Settings > Addresses >X1 (IE/PN)". | <b>Note</b><br>For downloading to the CPU, the engineering<br>station should be in the same subnet. |

# **Note** The use of a field PG as an engineering station and at the same time as a PC station is described here.

Alternatively, for example, a rack PC can be used for visualization.

#### 6.1.2 Installing the software

This chapter describes the steps for installing the programs used.

Table 6-2 Installing the software components

| No. | Action                                                                                                    | Comment                                               |
|-----|----------------------------------------------------------------------------------------------------|-------------------------------------------------------|
| 1.  | Install STEP 7 Professional V13.0<br>SP1                                                                          | Follow the information provided in the system manual: |
| 2.  | Install WinCC Professional V13.0 SP1                                                                              | Follow the information provided in the system manual: |
| 3.  | Download the sample project ( <u>Table</u><br><u>2-5</u> ) from the Siemens Online Support<br>page ( <u>\1</u> ). |                                                       |

#### 6.1 Startup with the entire hardware

#### 6.1.3 Configuring the hardware

#### Renaming the engineering station

The following table shows the procedure for changing the PC name in Windows 7:

Table 6-3 Renaming the engineering station

| No. | Action                                                                                                    | Comment                                                                                |
|-----|----------------------------------------------------------------------------------------------------|----------------------------------------------------------------------------------------|
| 1.  | To download WinCC Runtime to your<br>engineering station, the engineering station<br>must have the PC name used in the project<br>("VisuPC").                                             | Alternatively, you can also adapt the name to your engineering station in the project. |
| 2.  | Click "Start". Go to the "Computer" context<br>menu and click "Properties". In the following<br>window, below "Computer name, domain and<br>workgroup settings", click "Change settings". |                                                                                        |
| 3.  | In the "System properties" window, select<br>"Change" and then enter the new computer<br>name, "VisuPC", in the appropriate field.                                                        | Computer Name/Domain Changes                                                           |
| 4.  | Confirm and restart your engineering station to apply the computer name.                                                                                                    |                                                                                        |

#### Setting the IP address of the engineering station

When using the engineering station simultaneously as a PC station for visualization, you have to assign the IP address specified in the project to the engineering station:

Table 6-4 Assigning the IP address

| No. | Action                                                                                                    | Comment                                                                                                    |
|-----|----------------------------------------------------------------------------------------------------|----------------------------------------------------------------------------------------------------|
| 1.  | Open "Start > Control Panel > Network and<br>Sharing Center".                                                                                   |                                                                                                    |
| 2.  | Click "Change Adapter Settings" and then<br>select "Properties" in the context menu of your<br>Ethernet adapter.                                |                                                                                                    |
| 3.  | Select "Internet Protocol Version 4" and<br>change the IP address as follows:<br>IP address: 192.168.0.251<br>Subnet mask: 255.255.255.0        | Ives the following IP address:           IP address:         192 . 168 . 0 . 251           Subnet mask:         255 . 255 . 255 . 0           Default gateway: |
| 4.  | Click OK to confirm the change.<br>Now your engineering station has the IP<br>address assigned in the project ( <u>Table 2-5</u> ).             |                                                                                                    |
| 5.  | In addition, set your PG/PC interface ("Start ><br>Control Panel > Set PG/PC Interface") to<br>TCP/IP and the network adapter you are<br>using. |                                                                                                    |

#### 6.1 Startup with the entire hardware

# 6.1.4 Opening and downloading the TIA Portal project

| No. | Action                                                                                                    | Comment                                                                                                    |
|-----|----------------------------------------------------------------------------------------------------|----------------------------------------------------------------------------------------------------|
| 1.  | Download the zip project ( <u>Table 2-5</u> ) to your engineering station and unzip the folder.                                                                    |                                                                                                    |
| 2.  | In the program folder, double-click the icon with the "*.ap13" extension.                                                                                          |                                                                                                    |
|     | The project now opens in TIA Portal V13.                                                                                                    |                                                                                                    |
| 3.  | Go to the project view. Click the<br>"PID_Compact_CPU1516" CPU and use<br>"Online > Download and reset PLC program"<br>to download the user program to the CPU.    | Online         Options         Tools         Window         Help           Ø         Go online         Ctrl+K           Ø         Go offline         Ctrl+M |
|     |                                                                                                    | Stop runtime/simulation                                                                                                    |
|     |                                                                                                    | Download to device Ctrl+L<br>Extended download to device                                                                                                    |
|     |                                                                                                    | Download and reset PLC program<br>Download user program to Men<br>Upload from device<br>Backup from online device                                           |
| 4.  | When downloading the program for the first<br>time, you have to specify your interface and<br>the subnet for downloading. Then select the<br>CPU to be downloaded. | Type of the PG/PC interface:       PN/IE         PG/PC interface:       Intel(R) PRO/1000 MT Net         Connection to subnet:       Direct at slot '1 X1'  |
| 5.  | Compile the visualization by clicking the context menu of WinCC RT Advanced > "Compile > Software (Rebuild all)".                                                  | Compile Software (only changes)<br>Download to device Software (rebuild all)                                                                                |
| 6.  | Click the "VisuPC" PC station and, for a graphic representation of the scenarios, click the appropriate icon to start WinCC Runtime.                               |                                                                                                    |
| 7.  | Now you can monitor the individual tags and<br>the trend of the setpoint, process value and<br>output value of the PID controllers.                                | For a description of the WinCC user interface, please refer to chapter $\underline{7}$ .                                                                    |

6.2 Startup with PLCSIM V13

# 6.2 Startup with PLCSIM V13

## 6.2.1 Installing the software

This chapter describes the steps for installing the programs used.

Table 6-6 Installing the software components

| No. | Action                                                                                                    | Comment                                                          |
|-----|----------------------------------------------------------------------------------------------------|------------------------------------------------------------------|
| 1.  | Install STEP 7 Professional V13<br>SP1                                                                                | Follow the information provided in the system manual: <u>\3</u>  |
| 2.  | Install PLCSIM V13 SP1                                                                                                | Follow the information provided in the system manual: <u>\3\</u> |
| 3.  | Install WinCC Professional V13<br>SP1                                                                                 | Follow the information provided in the system manual: <u>\8\</u> |
| 4.  | Download the sample project $(\underline{\text{Table 2-5}})$ from the Siemens Online Support page $(\underline{1})$ . |                                                                  |

## 6.2.2 Configuring the engineering station

#### Changing the PG/PC interface

| No | Action                                                                                                    | Comment                                             |
|----|----------------------------------------------------------------------------------------------------|-----------------------------------------------------|
| 1. | Use "Start > Control Panel" to<br>go to the Control Panel and<br>select the "Set PG/PC<br>Interface" icon. | Set PG/PC Interface                                 |
| 2. | Set your PG/PC interface to<br>S7ONLINE (STEP 7) →<br>PLCSIM S7-1200/S7-<br>1500(TCP/IP).                  | S70NLINE (STEP 7) -> PLCSIM S7-1200/S7-1500(TCP/IP) |
| 3. | Click OK to confirm the<br>interface and the displayed<br>warning message.                                 |                                                     |

#### 6 Installation and Startup

#### 6.2 Startup with PLCSIM V13

## Starting PLCSIM V13

| No. | Action                                                                                                    | Comment                                                                                                    |
|-----|----------------------------------------------------------------------------------------------------|----------------------------------------------------------------------------------------------------|
| 1.  | Double-click the S7-PLCSIM V13 icon to start.                                                                                                    | PLC<br>EIM<br>S7-PLCSIM<br>V13                                                                                                    |
| 2.  | Create a new project and save it to your local<br>drive.<br>After selecting a name, clicking "Create"<br>creates the new project.                                            | *       \$7-1200         *       \$77-1500         *       \$77-1500         *       \$77-1500         *       \$77-1500         *       \$77-1500         *       \$77-1500         *       \$77-1500         *       \$77-1500         *       \$77-1500         *       \$77-1500         *       \$77-1500         *       \$77-1500         *       \$77-1500         *       \$77-1500         *       \$77-1500         *       \$77-1500         *       \$77-1500         *       \$77-1500         *       \$77-1500         *       \$77-1500         *       \$77-1500         *       \$77-1500         *       \$77-1500         *       \$77-1500         *       \$77-1500         *       \$77-1500         *       \$77-1500         *       \$77-1500         *       \$77-1500         *       \$77-1500         *       \$77-1500         *       \$77-1500         *       \$77-1500     <                                        |
| 3.  | This makes the simulated CPU ready for use.<br>Clicking the button for the compact view<br>gives you a good overview of the current<br>operating state of the simulated CPU. | Image: Sequence_1     Image: Sequence_1     Image: Sequence_1 |

6.2 Startup with PLCSIM V13

# 6.2.3 Opening and downloading the TIA Portal project

| No. | Action                                                                                                    | Comment                                                                                                    |  |
|-----|----------------------------------------------------------------------------------------------------|----------------------------------------------------------------------------------------------------|--|
| 1.  | Download the zip project ( <u>Table 2-5</u> ) to your engineering station and unzip the folder.                                                                                                    |                                                                                                    |  |
| 2.  | In the program folder, double-click the icon<br>with the "*.ap13" extension.<br>The project now opens in TIA Portal V13.                                                                                                    |                                                                                                    |  |
| 3.  | Click the "PidCompactCPU1516" CPU and use<br>"Extended download to device" to download<br>the user program to the CPU.<br>Select the following interface for downloading:<br>Type of the PG/PC interface: PN/IE<br>PG/PC interface: PLCSIM S7-1200/S7-1500<br>Connection to subnet: PN/IE_1 | Online       Options       Tools       Window       Help         Go online       Ctrl+K         Go offline       Ctrl+M         Simulation       Stop runtime/simulation         Download to device       Ctrl+L         Extended download to device.       Download and reset PLC progra         Download user program to Mer       Ownload user program to Mer         Type of the PG/PC interface:       PL/E         PG/PC interface:       PL/E         Connection to subnet       PH/IE_1         1st gateway.       V |  |
| 4.  | Click the "VisuPC" PC station and, for a graphic representation of the scenarios, click the appropriate icon to start WinCC Runtime.                                                                                                    |                                                                                                    |  |
| 5.  | Now you can monitor the individual tags and<br>the trend of the setpoint, process value and<br>output value of the PID controllers.                                                                                                    | For a description of the WinCC user interface, please refer to chapter $\underline{7}$ .                                                                                                    |  |

7.1 Overview

# 7 Operation of the application

# 7.1 Overview

For a better overview of the behavior of the implemented scenarios, several options are available to the user:

- Insight into the behavior of the control loops using the WinCC Runtime Advanced HMI system.
- Detailed insight into the current status of the control loop through the watch tables already prepared in the CPU.

# 7.2 Operation via WinCC Runtime

## 7.2.1 Control elements

The different scenarios can be selected from the start screen of the WinCC Runtime system running on the "VisuPC" PC station.

The WinCC Runtime screens contain the following elements:

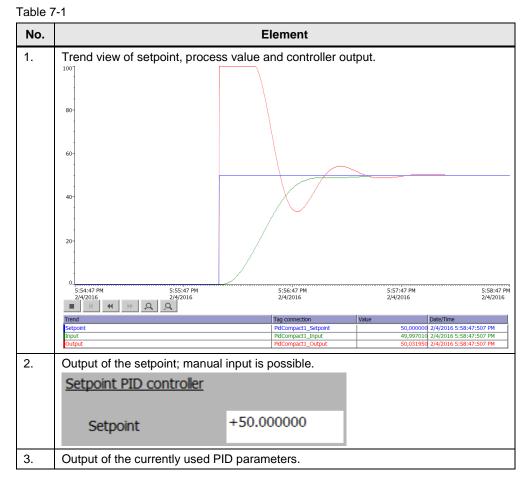

## 7 Operation of the application

#### 7.2 Operation via WinCC Runtime

| No. | Element                                                                                                    |         |
|-----|----------------------------------------------------------------------------------------------------|---------|
|     | PID parameters                                                                                                    |         |
|     | Gain 10.77034                                                                                                    |         |
|     | Ti 21.10933 s                                                                                                    |         |
|     | Td 5.33751 s                                                                                                    |         |
| 4.  | Output of the PID controller.                                                                                                    |         |
|     | Output PID controller                                                                                                    |         |
|     | 50.000                                                                                                    |         |
|     | Output +50.000                                                                                                    |         |
| 5.  | Overview screen of the control loop with current values.                                                                                                    |         |
|     | Setpoint<br>+50.0000                                                                                                    | →<br>00 |
| 6.  | Mode display and mode selection buttons: Manual or automatic mode of the PID<br>controller. When a mode is selected, the respective button is hidden.<br>"Manual output" specifies the output value in manual mode.<br>In automatic mode, the PID controller controls the output value.<br>State Automatic mode<br>PID_Compact:<br>Mode: Manual<br>Manual output:<br>+0.000 |         |
| 7.  | Navigation buttons to go the overview screen and stop WinCC Runtime.                                                                                                    |         |
|     | Overview Stop RT                                                                                                    |         |

7.2 Operation via WinCC Runtime

#### 7.2.2 Monitoring Scenario 2 with WinCC

After commissioning the project, the two scenarios can be monitored using WinCC. <u>Table 7-2</u> describes a possible monitoring scenario for Scenario2.

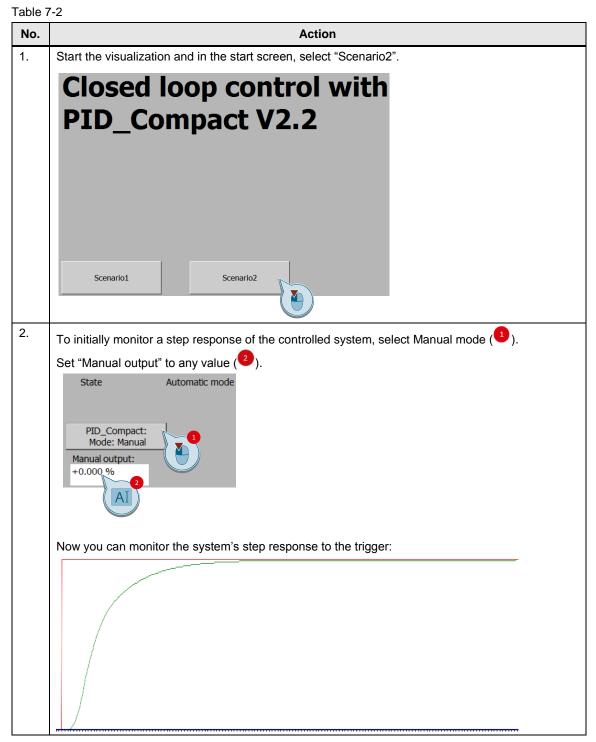

#### 7 Operation of the application

#### 7.3 Operator control and monitoring via online access

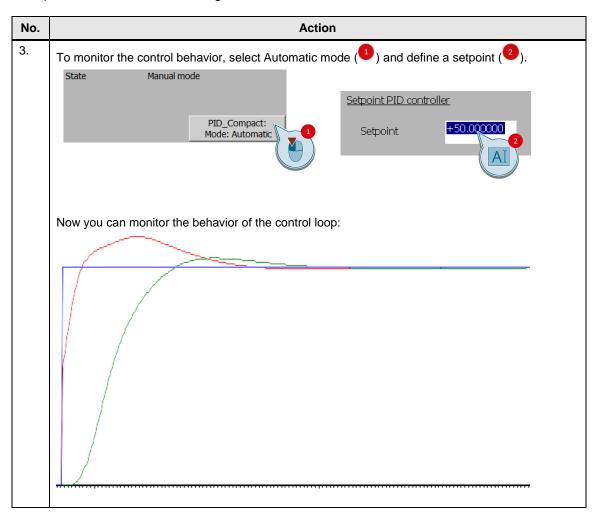

## 7.3 Operator control and monitoring via online access

#### Overview

You can analyze the S7 program of the CPU via CPU online access and the monitoring of blocks.

#### Watch tables

Two watch tables have already been inserted into the project for support. They contain important parameters of the individual blocks for the individual scenarios. You will find the watch tables in the project tree of the "PidCompactCPU1516" folder in "Watch and force tables":

- WatchTableScenario1
- WatchTableScenario2

# 8 Related literature

#### **Book directory**

| Table 8 | Table 8-1                                                                                                    |  |  |
|---------|----------------------------------------------------------------------------------------------------|--|--|
|         | Торіс                                                                                                    |  |  |
| \1\     | Praxisbuch für Regelungen mit SIMATIC S7 und SIMATIC PCS 7 für die<br>Prozessautomatisierung<br>Authors: Müller/ Pfeiffer/ Wieser<br>Publicis Publishing, Erlangen<br>ISBN: 978-3-89578-340-1 |  |  |

#### Link directory

Table 8-2

|      | U-2                                                                                                    |
|------|----------------------------------------------------------------------------------------------------|
|      | Торіс                                                                                                    |
| \1\  | Siemens Industry Online Support<br>https://support.industry.siemens.com                                                                                            |
| \2\  | Download page of this entry<br>https://support.industry.siemens.com/cs/ww/en/view/79047707                                                                         |
| /3/  | System Manual: STEP 7 Professional V13.1<br>https://support.industry.siemens.com/cs/ww/en/view/109011420                                                           |
| \4\  | Function Manual: SIMATIC S7-1200, S7-1500: PID Control<br>https://support.industry.siemens.com/cs/ww/en/view/108210036                                             |
| \5\  | System Manual: SIMATIC S7-1500 Automation System<br>https://support.industry.siemens.com/cs/ww/en/view/59191792                                                    |
| \6\  | Getting Started: SIMATIC S7-1500: Installing the Assembly<br>https://support.industry.siemens.com/cs/ww/en/view/71704272/52316681355                               |
| \7\  | Getting Started: SIMATIC S7-1500: Wiring<br>https://support.industry.siemens.com/cs/ww/en/view/71704272/53386475915                                                |
| /8/  | System Manual: WinCC Professional V13 SP1<br>https://support.industry.siemens.com/cs/ww/en/view/109096785                                                          |
| \9\  | Application Example: "3-Point Stepper Control with SIMATIC S7-1500"<br>https://support.industry.siemens.com/cs/ww/en/view/68011827                                 |
| \10\ | Application Example: "Single and Multi Loop Controller Structures (Cascade Control) with PID_Temp"<br>https://support.industry.siemens.com/cs/ww/en/view/103526819 |

# 9 History

Table 9-1

| Version | Date    | Modifications                              |
|---------|---------|--------------------------------------------|
| V1.0    | 09/2013 | First version                              |
| V2.0    | 03/2016 | Update to "PID_Compact" V2.2 (TIA V13 SP1) |
| V2.0.1  | 03/2017 | Adjustment Table 2-5                       |